**TRANSFORMAÇÃO GEOMÉTRICA - HOMOTETIA**

**ATIVIDADES INVESTIGATIVAS**

**SARA JEMIMA CARNEIRO DOS REIS**

**GILBERTO FRANCISCO ALVES DE MELO**

**RIO BRANCO (AC) Agosto, 2019**

### Sumário

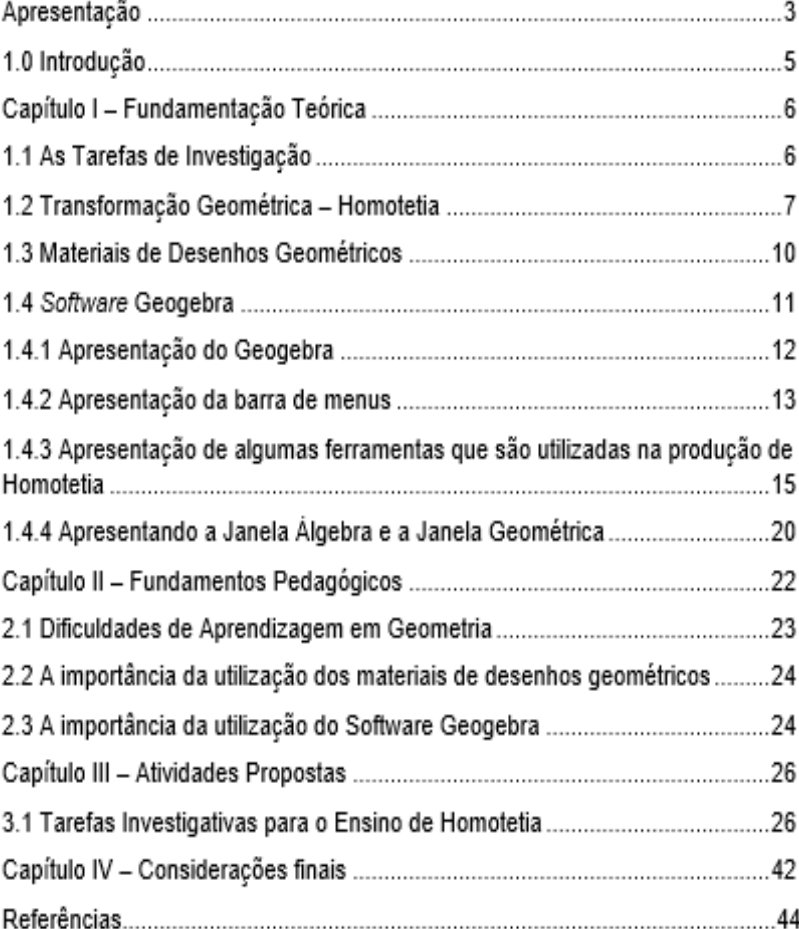

### **APRESENTAÇÃO**

Este Produto Educacional é parte integrante da dissertação apresentada no Mestrado Profissional em Ensino de Ciências e Matemática da Universidade Federal do Acre, intitulado "Tarefas Investigativas na Aprendizagem da Homotetia utilizando os Materiais de Desenhos Geométricos e o *Software Geogebra*, por alunos do 9º ano" e objetiva ser um Livreto de modo a proporcionar aos professores não apenas uma aprendizagem significativa em Geometria Plana, mas também contribuir para transformar a prática pedagógica no que se refere ao ensino de geometria. Abrange especificamente o conteúdo de transformação geométrica – Homotetia – com o uso de materiais de desenhos geométricos e o *software Geogebra.*

Para tal objetivo, foi elaborado três atividades de caráter investigativo baseados nas ideias de João Pedro da Ponte (2003) que foram aplicadas na pesquisa de campo dessa dissertação, com trinta alunos do 9º ano de uma Escola da Rede Pública. Para realização das atividades, utilizamos os materiais de desenhos geométricos, tais como: compasso, esquadro, papel milimetrado, régua e transferidor e o *software Geogebra* na versão 5.0.

Apresentamos este Produto como um Livreto, contendo atividades investigativas para auxiliar os professores a trabalhar com os materiais de desenhos geométricos e o *software Geogebra* utilizando polígonos regulares bidimensionais, nos anos finais do Ensino Fundamental II e no Ensino Médio.

Este Produto está organizado em quatro capítulos. No primeiro capítulo trazemos conceitos relacionados às Tarefas de Investigação e uma exposição da Transformação Geométrica, destacando a Homotetia, que preservam a forma e os seus ângulos, mas não preservam o seu tamanho, e conceito sobre materiais de desenho geométricos e o *software Geogebra*. No segundo capítulo, apresentamos as dificuldades de aprendizagem em geometria, a importância da utilização dos materiais de desenhos geométricos e *do software Geogebra*. No terceiro capítulo, dedicamos às atividades investigativas com os materiais de desenhos

geométricos e o *software Geogebra*, aplicando situaçõesproblemas, visando buscar o desenvolvimento da autonomia, capacidade e valores dos alunos. No quarto capítulo, considerações finais sobre as atividades e o ensino de transformação geométrica – Homotetia, utilizando os materiais de desenhos geométricos e do *software Geogebra*.

### **1. INTRODUÇÃO**

Este trabalho é fruto de uma pesquisa de mestrado vinculado ao programa de Pós-Graduação em Ensino de Ciências e Matemática – MPECIM da Universidade Federal do Estado do Acre, cujo objetivo foi analisar o desenvolvimento da aprendizagem referente à homotetia no Ensino Fundamental II em uma Escola da Rede Estadual do município de Rio Branco, Acre*,* relacionando com os conceitos matemáticos sobre homotetia para potencializar o aprendizado dos (as) alunos do 9º ano.

Trata-se de uma pesquisa de natureza com foco no Estudo de Caso de uma turma do 9º ano da Escola de Ensino Fundamental II da Rede Pública Estadual.

Ministrei aula expositiva com foco em abordagem investigativa no assunto de transformação geométrica - Homotetia e utilizando recursos didáticos, os materiais de desenhos geométricos, *software Geogebra* e atividades investigativas fazendo com que os alunos compreendessem o assunto ministrado.

A aula ministrada ensinou sobre transformação geométrica – Homotetia, através de práticas inovadoras que acompanha a realidade dos alunos e melhorando o ensino e aprendizagem.

As atividades aplicadas contribuíram para a construção dessa sequência de atividades, produto educacional da pesquisa.

### **CAPÍTULO I – FUNDAMENTAÇÃO TEÓRICO**

### 1.1 AS TAREFAS DE INVESTIGAÇÃO

As Tarefas de Investigação de matemática aplicadas na sala de aula geram oportunidade para o aluno utilizar sua criatividade, criar conjecturas e testá-las através do seu nível de conhecimento matemático. Nesse sentido, acredita que o desenvolvimento de tarefas investigativas pode proporcionar uma aprendizagem agradável dos conteúdos.

Mas o que consiste nas tarefas de investigação?

Consiste em enfatizar o caminho a ser percorrido, em que o aluno tem a responsabilidade de descobrir e justificar suas descobertas, sendo provocados a procurar resposta ou métodos por si próprios.

Para Ponte (2003, p.2)

[...] investigar não significa necessariamente lidar com problemas na fronteira do conhecimento nem com problemas de grande dificuldade. Significa, apenas, trabalhar a partir de questões que nos interessam e que apresentam inicialmente confusas, mas que

conseguimos clarificar e estudar de modo organizado.

Podemos perceber que as atividades de investigação, são atividades que buscam construir o conhecimento dos alunos, levando – o a deduzir, conjecturar, experimentar, provar, avaliar e apresentar os resultados tanto na comunicação oral quanto na escrita.

 Segundo Ponte, Borcarde e Oliveira (2003) e Oliveira, Segurado e Ponte (1996) uma atividade de investigação é desenvolvida em três fases, são elas:

a) **Introdução da atividade:** Nesta fase, o professor tem um papel importante, fazenda a proposta aos alunos, seja de maneira oral ou escrito, buscando envolver os alunos para a sua realização. A leitura do enunciado com a turma pode garantir que todos os alunos entendam o sentido da tarefa proposta.

b) **Realização da investigação:** O professor deve estar atento a todos os trabalhos, ajudando a superar bloqueios ou enriquecer a sua investigação. É nesse momento que os

alunos deverão formular questões, conjecturas e hipóteses, buscando justificá-las.

c) **Apresentação e discussão do resultado:** Nesta fase, foi feita a socialização das tarefas, os alunos terão a oportunidade de pôr em confronto as suas estratégias, conjecturas e justificações, levando – o a refletir sobre o desenvolvimento da atividade e sobre os resultados obtidos, ou a falta deles.

Cabe ao professor, apoiar o trabalho dos alunos de modo a garantir que sejam atingidos os objetivos estabelecidos para a atividade. A preparação e a organização de uma aula incluídas as atividades investigativas, devem ser tão importantes quanto à aula. O professor é responsável por manter um diálogo com os alunos a partir do momento em que os alunos estão resolvendo a atividade proposta.

### 1.2 TRANSFORMAÇÃO GEOMÉTRICA – HOMOTETIA

As Transformações Geométricas fazem parte da história, há muito tempo, sabe – se que para trabalhar o

ensino de Transformação Geométrica é necessário aprofundar nosso conhecimento teórico sobre este conteúdo.

A inclusão das Transformações Geométricas nos estudos de conceitos geométricos vem sendo enfatizada por orientações curriculares no Brasil. Embora, a ausência da geometria na sala de aula, torna escasso o conhecimento básico na geometria, sendo que os docentes não recebem um conhecimento amplo e eficaz em sua formação no conteúdo de geometria, tornando – os despreparados.

Com a omissão geométrica, principalmente nas escolas públicas, os alunos apresentam dificuldades em lidar com as figuras geométricas e suas representações.

> Problemas ainda maiores surgem com a proposição de programas nos quais a geometria é desenvolvida sob o enfoque das transformações. A maioria dos professores de matemática não domina esse assunto, o que acaba por fazer com que muitos deles deixem de ensinar geometria sob qualquer enfoque. (PAVANELLO, 1993, p. 13).

Nesta parte, iremos fazer um estudo sobre transformação geométrica que não preservam as distâncias como as ampliações e reduções (Homotetia)

As transformações geométricas no plano é uma aplicação bijetora entre duas figuras geométricas, no mesmo plano ou em planos diferentes, de modo que, a figura original se forma outra geometricamente igual ou semelhante à primeira.

Apesar de vários tipos de transformações geométricas, para o nosso estudo interessa apenas: Homotetia

A Homotetia é um tipo de transformação geométrica que altera o tamanho de uma figura, mas mantêm as características principais como a forma e os ângulos, abrangendo o paralelismo e a razão entre segmentos correspondentes, permitindo proporcionar uma noção de congruência e semelhança, sendo que a partir dela, todas as outras semelhanças podem ser construídas. Essa relação pode ser explicada através da derivação grega da palavra Homotetia, em que *homós* significa similar, e *tetia*, posição,

isto é, as figuras homotéticas são colocadas a uma distância igual a "algo". Máquinas copiadoras que fazem ampliações ou reduções geralmente utilizam a Homotetia como princípio em seu funcionamento.

Uma Homotetia é definida por um centro fixado no plano e por uma razão, representado pela letra K, cada ponto corresponde a um ponto', está correspondência estabelecida entre os pontos é biunívoca. A imagem de um ponto dá o nome de homotético, por exemplo, o ponto D' é homotético do ponto D.

**Figura 1** - Relação de homotetia entre os segmentos CD e CD'. Com razão 2

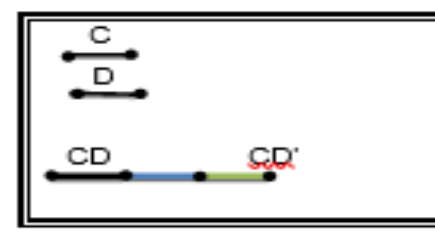

Fonte: Acervo pessoal da pesquisadora Sara Jemima Carneiro dos Reis.

Na figura acima, a um segmento CD, no qual se deseja criar um segmento partindo de C e que tenha o dobro desse segmento. Para isso, criamos o segmento CD', destacado em verde.

A razão K sempre será um número real, ou seja, K ≠ 0. Se K ˃ 1, a imagem é maior que o objeto e a Homotetia é uma ampliação, também denominada como Homotetia positiva e se k ˂ 1, a imagem é menor que o objeto e a Homotetia é uma redução, também denominada como Homotetia negativa.

Numa Homotetia, o ponto, o homotético e o centro de Homotetia são colineares, por pertencer a mesma reta. Duas figuras homotéticas são sempre semelhantes, mas nem sempre duas figuras semelhantes nem sempre são homotéticas.

A posição do centro da Homotetia indica se é uma Homotetia direta ou inversa. A Homotetia é direta, quando o centro é exterior ao segmento que une os pontos, sendo que a razão é positiva. A Homotetia inversa, quando o centro é

interior ao segmento que une os pontos, sendo que a razão é negativa.

**Figura 2**- Exemplo de duas figuras homotéticas no mesmo pentágono ABCDE. Com razão 2, obtemos a imagem A'B'C'D'E' e com razão - 2 obtemos a imagem A'1B'1C'1D'1E'1

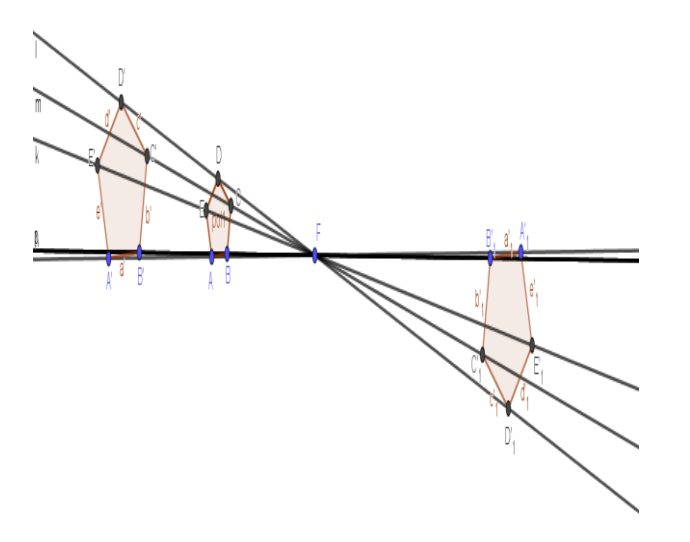

Fonte: *Geogebra*.org.

### 1.3 MATERIAIS DE DESENHOS GEOMÉTRICOS

O desenho geométrico exige o rigor sempre que tens que medir e traçar alguma reta, segmento de reta e semirreta. Para medir e traçar com exatidão, foi criado instrumentos próprios e com características específicas, como a compasso, esquadro, papel milimetrado, régua e transferidor.

Os materiais de desenhos geométricos combinam com a investigação matemática, pois incentiva a autonomia e a pesquisa, facilitando o ensino de Homotetia.

Esses recursos didáticos têm um papel importante no processo ensino e aprendizagem, sendo necessárias atividades que estimulem o raciocínio-lógico do(s) aluno(s), também auxilia o professor na sala de aula, tornando as aulas e atividades mais dinâmicas e atraentes, deixando de considerar apenas o abstrato e passando a ter uma relação com o concreto para o conhecimento matemático.

Para Gasparin (2009) e Gerdes (2008, p.20):

[...] devem-se buscar metodologias que abarquem a dialética entre o concreto e abstrato, caso contrário, o ensino torna-se fragilizado tendo em vista a uniformização que se processa, contrastando com as perspectivas de aprendizagem que se dão de forma idiossincrática.

Para que o conhecimento tenha sentido para o aprendiz, é necessária uma relação entre o abstrato e o concreto, levando em consideração o tipo de material didático a ser utilizado na prática de ensino.

No assunto sobre Transformação Geométrica – Homotetia foi utilizado compasso, esquadro, papel milimetrado, régua e transferidor. Os alunos demonstraram muito interesse durante a atividade. Diante desse fato, percebi que o aluno aprende pelo fazer. Utilizando os materiais de desenhos geométricos, fez com que os alunos se tornem agentes vivos no processo de ensino-aprendizagem, proporcionando a aproximação do conceito de Homotetia e ajudando os alunos a construírem o seu próprio saber.

### 1.4 *SOFTWARE GEOGEBRA*

É possível verificar, que alguns dos problemas gerados na sala de aula são causados pelo desinteresse dos alunos, para combate-lo podem ser utilizadas Novas Tecnologias no Ensino da Matemática, assim favorecendo aos alunos uma atividade lúdica e envolvente.

Hoje em dia, vivemos em uma sociedade em constante transformação, crescente e globalizada. Cada vez mais, nota que os alunos estão acompanhando essa transformação, com seus celulares, notebooks e internet. Através desse cenário, a sociedade precisa está preparada para um futuro tecnológico e digital. Portanto, deve-se reconhecer a mudança no ensino e aprendizagem de Matemática, pois a tecnologia leva o aluno a obter um conhecimento, fácil, rápido, interativo e incentiva a estimular o seu raciocínio-lógico. O enfoque da informática educativa não é o computador como objeto de estudo, mas como meio para adquirir conhecimentos (VALENTE, 1999).

Uma maneira concreta e interativa de ensinar a geometria seria através de utilização de um *software* dinâmica voltado para a geometria, possibilitando construir e descontruir figuras geométricas, manipulações facilitando o aprendizado do aluno por se tornar mais atrativo.

Dentre os diversos *softwares* que trabalha com geometria dinâmica, foi utilizado o *Geogebra,* pois permite o ensino da geometria plana e suas propriedades.

O *software Geogebra* é um software gratuito, desenvolvido em 2001 por *Markus Hohewarte* e desde 2006, *Yves Kreis* é seu desenvolvedor. O nome *Geogebra* reúne Geometria, Álgebra e cálculo.

O *Geogebra* permite construir figuras geométricas e deformá-las mantendo suas propriedades, permite criar novas ferramentas, permite compartilhar os seus arquivos e sendo fácil de manusear.

O *Geogebra* é utilizado como recurso didático para o ensino e aprendizado de Homotetia, por conter em sua estrutura a opção de fazer a transformação geométrica, utilizando os polígonos regulares.

Pode ser baixado o *Geogebra* gratuitamente pela internet acessando a página: https//*Geogebra.soft*32.com.br/, a versão 5.0 e seguir os passos para instalação do programa. É possível também, obter pela internet o manual do *Geogebra*, acessando o site: *Geogebra*.org/*help/docupt*\_PT.pdf.

### **1.4.1 Apresentação da Interface do** *software Geogebra*

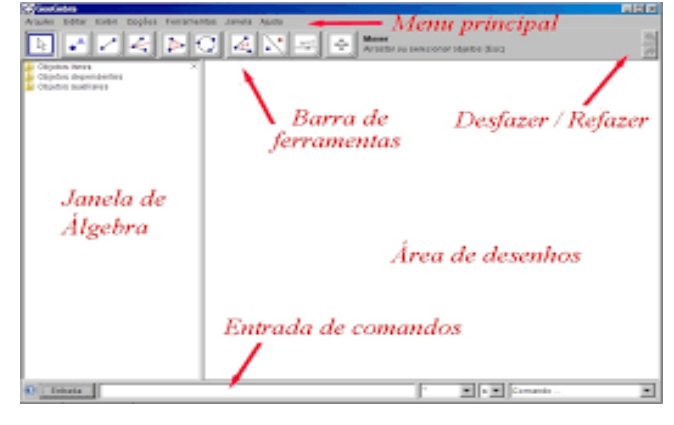

### **Figura 3** - Tela inicial do Geogebra

Fonte: *Geogebra*.org

**Figura 4** - Barra de menus do *Geogebra*

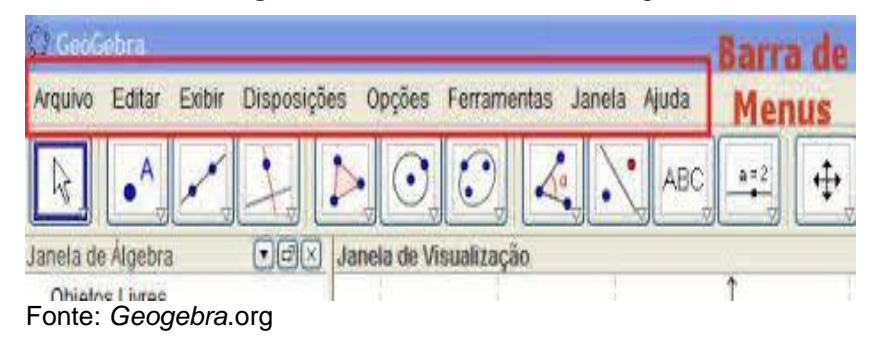

**Figura 5** - Barra de ferramenta do *Geogebra,* sendo dividida em 11 partes

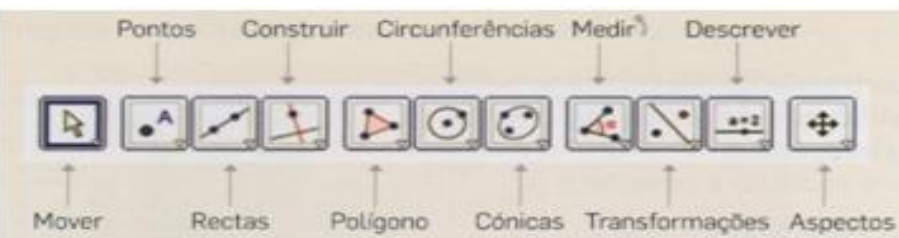

Fonte: *Geogebra*.org.

### **1.4.2 Apresentação da barra de menus**

Ficando na parte superior da área gráfica, teremos:

**Figura 6** - Menu Arquivo

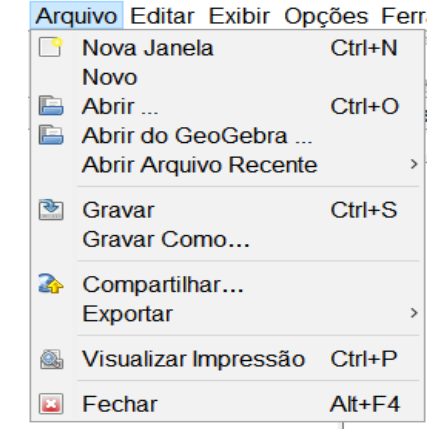

Fonte: *Geogebra*.org

**Figura 7**- Menu Editar

# Editar Exibir Opções Ferramentas Janela Ajuda

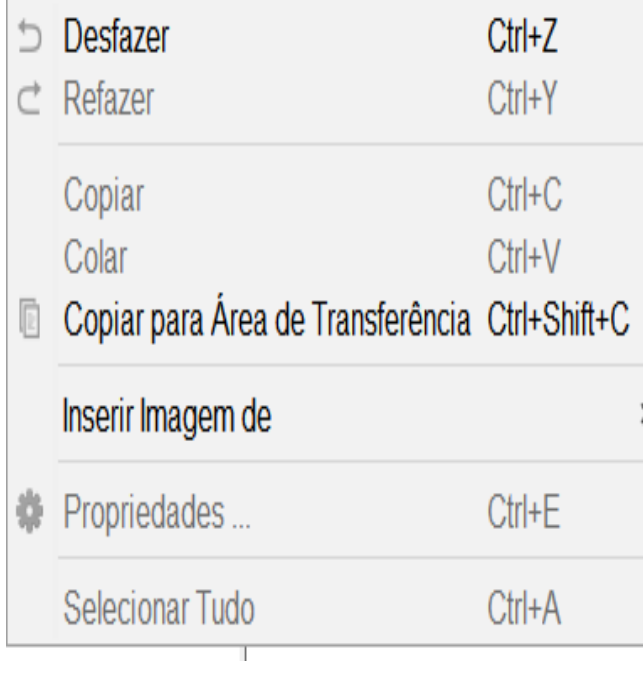

Fonte: *Geogebra*.org.

### **Figura 8** - Menu Exibir

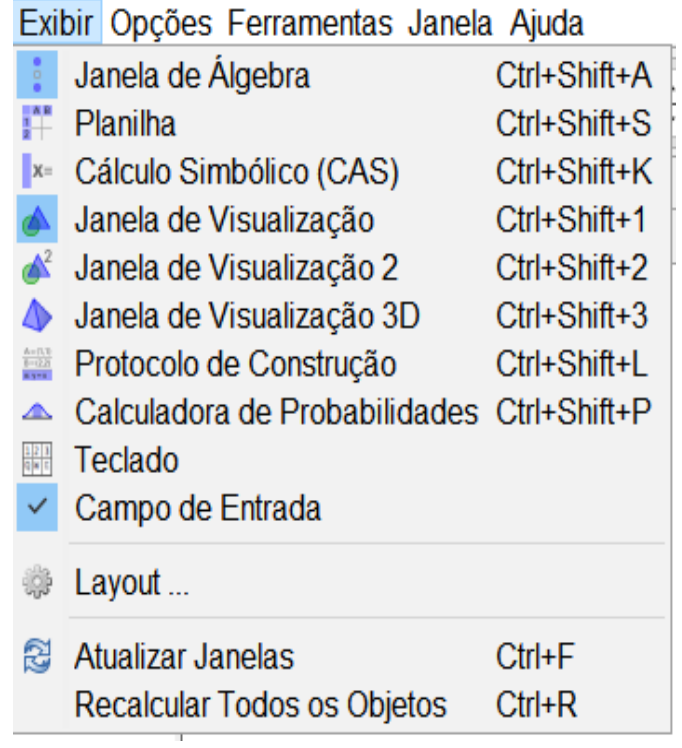

Fonte: *Geogebra*.org.

**Figura 9** - Menu Opções

# Opções Ferramentas Janela Ajuda

- Arredondamento
- Rotular AA
- Tamanho da Fonte ľА
- Idioma
- Avançado ... ₩
- **Savar Configurações** Restaurar Configuração Padrão

Fonte: *Geogebra*.org.

**Figura 10** - Menu Ferramentas

- Ferramentas Janela Ajuda Configurar Barra de Ferramentas ...
- Criar uma Nova Ferramenta... ⋇
- Gerenciar Ferramentas... 國

Fonte: *Geogebra*.org.

**Figura 11**- Menu Janela

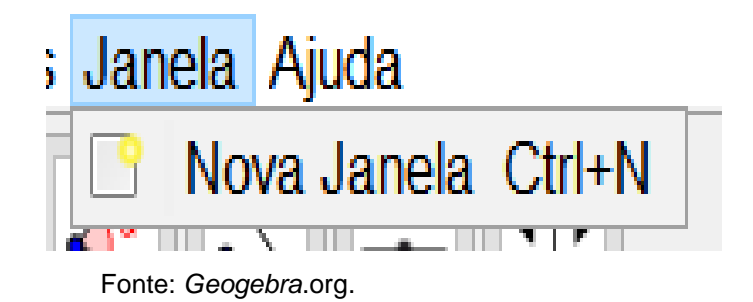

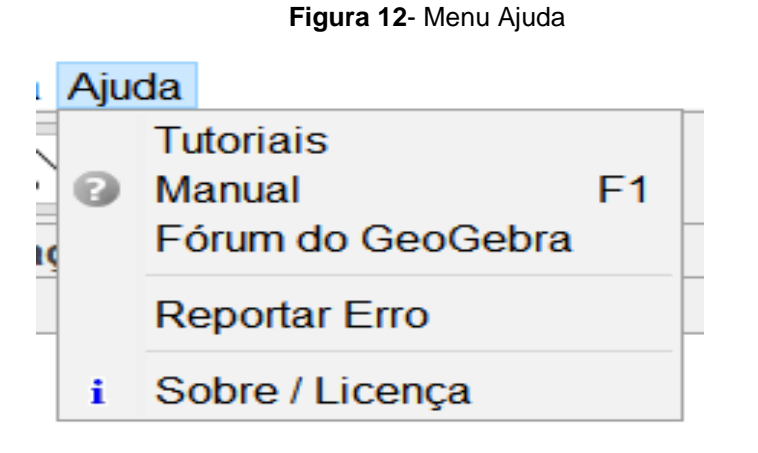

Fonte: *Geogebra*.org.

### **1.4.3 Apresentação de algumas ferramentas que são utilizadas na produção de Homotetia**

Aqui serão destacadas apenas as ferramentas que utilizo para fazer a transformação geogébrica – homotetia no *Geogebra*.

### **Figura 13** - Ponteira, menu da janela 1

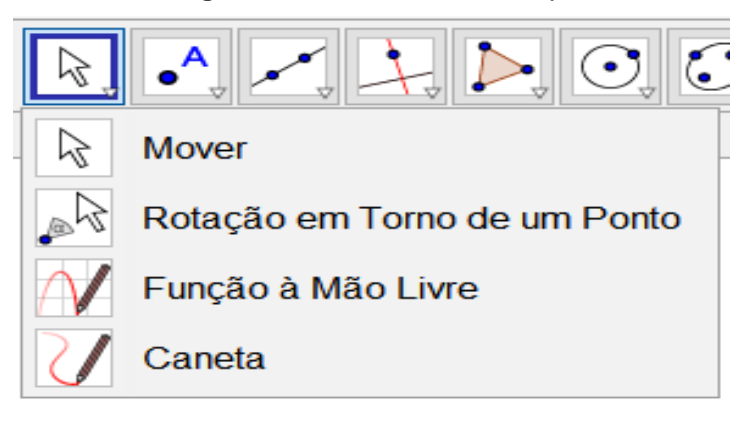

### Fonte: *Geogebra*.org.

Essa ferramenta pode selecionar, mover e manipular os objetos. A ferramenta mais utilizada é o Mover, cada procedimento que for feito no programa, ao terminar esse procedimento, tem que teclar nessa ferramenta para anular o procedimento anterior e dar continuidade no procedimento utilizando outras ferramentas, se assim necessitar.

**Figura 14** - Novo ponto, menu da janela 2

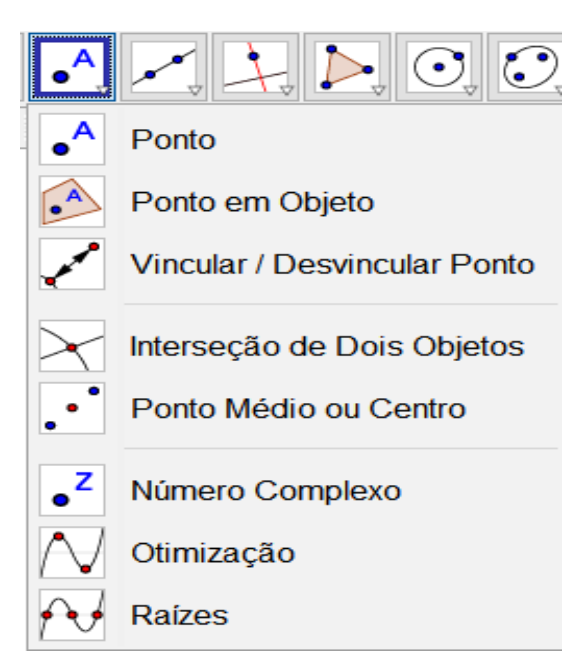

Fonte: *Geogebra*.org.

Essa ferramenta faz com que seja inserindo um ponto central em qualquer parte da área gráfica, principalmente no assunto de homotetia, que necessita de um ponto central para fazer o polígono regular homotético. O ponto médio serve para inserir um ponto no meio de dois pontos ou segmento. A Interseção de Dois Objetos serve para marcar pontos em dois objetos que se interceptam.

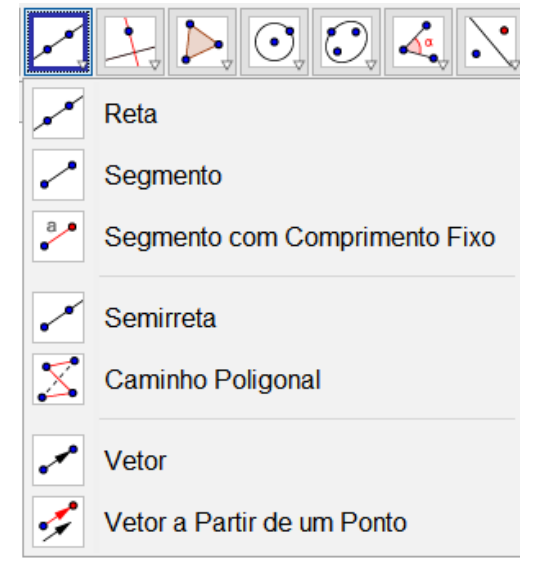

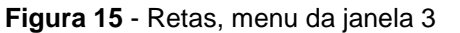

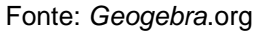

Essa ferramenta faz com que seja inserido as Retas (não possuí começo e nem fim, infinita). Segmento de Reta (possui começo e fim). Semirreta (possui começo, mas não

tem fim). Segmento com comprimento fixo estabelece o tamanho do segmento que deseja.

> **Figura 16** - Mediatriz, menu da janela 4  $\bigcirc$   $\bigcirc$  $cm<sup>2</sup>$ Reta Perpendicular Reta Paralela Mediatriz **Bissetriz** Reta Tangente Reta Polar ou Diametral  $\mathcal{L}$  $\mathcal{Z}$ Reta de Regressão Linear Lugar Geométrico

Fonte: *Geogebra*.org

Essa ferramenta serve para formar um ângulo reto com o lado de um polígono regular.

# $\overline{\mathbb{C}}$   $\overline{\mathbb{C}}$   $\overline{\mathbb{C}}$ Polígono Poligono Regular Polígono Rígido Polígono Semideformável

### Fonte: *Geogebra*.org

A ferramenta Polígono, pode construir polígono irregular com a quantidade de lados desejada e Polígono Regular, constrói um polígono regular a partir de um lado.

**Figura 17** - Polígono, menu da janela 5

**Figura 18** - Ângulo, menu da janela 8

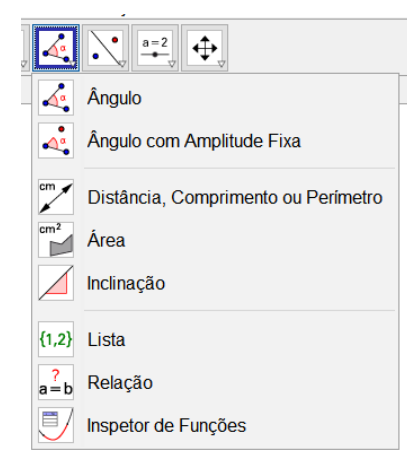

Fonte: *Geogebra*.org

Através da ferramenta Ângulo, serão determinados todos os ângulos de um polígono sendo regular ou não. Distância, Comprimento ou Perímetro, fornece a distância entre dois pontos, duas retas, entre um ponto e uma reta, o comprimento de um segmento e um perímetro de um polígono.

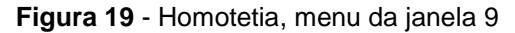

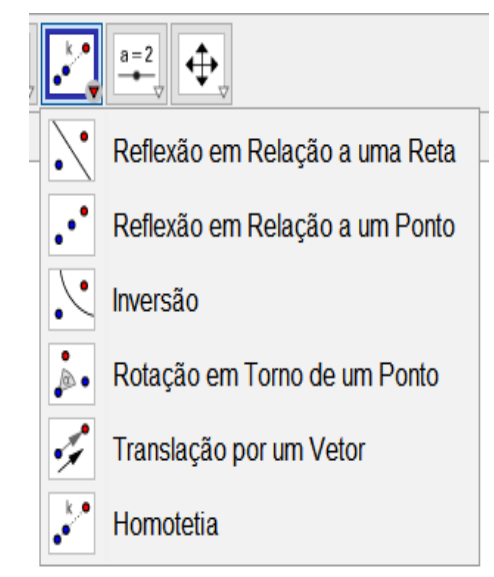

### Fonte: *Geogebra*.org

Essa ferramenta Homotetia, constrói um objeto homotético (polígono, polígono regular, imagens e etc.), a partir de um ponto e um fator (razão).

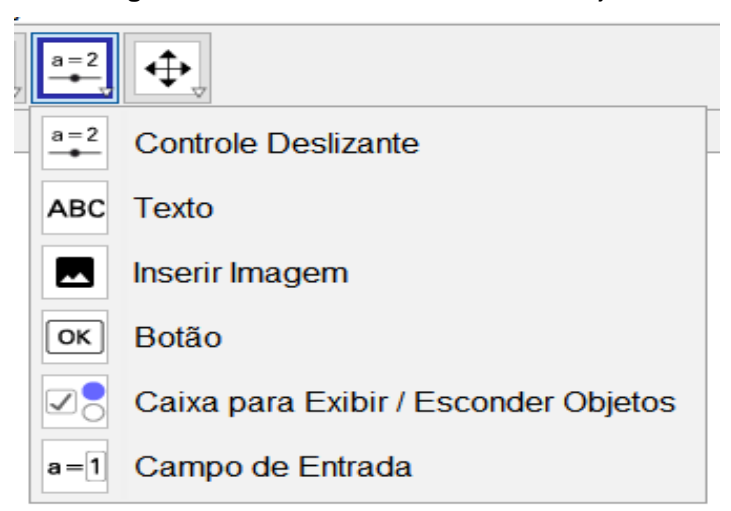

**Figura 20** - Controle deslizante, menu da janela 10

Fonte: *Geogebra*.org

O Controle Deslizante faz com que as figuras homotéticas se movimentem pela reta manualmente ou automaticamente, transformando em Homotetia direta e inversa visando garantir o dinamismo de apresentações e a manipulações de conceitos abstratos. O menu Texto, serve para inserir qualquer texto na área gráfica ou quando utilizar a intersecção de dois pontos, inserir as letras nos vértices do polígono ou nas retas.

**Figura 21** - Mover janela de visualização, menu da janela 11

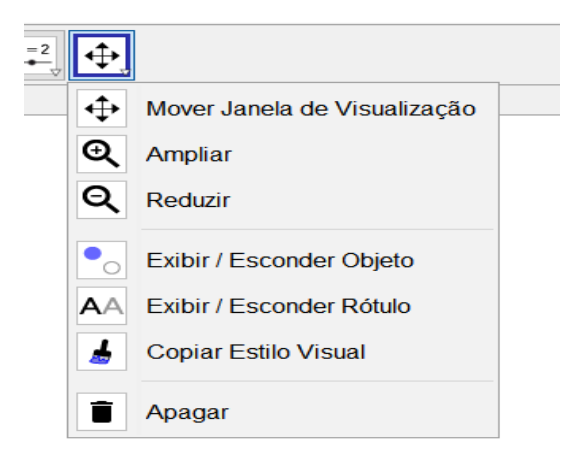

Fonte: *Geogebra*.org.

Com essa ferramenta Mover Janela de Visualização pode mover o sistema de eixos, todos os objetos nele contido e ajustando a área visível na janela de visualização. A ferramenta ampliar, serve para ampliar o que estiver na área gráfica. Reduzir, reduz o que está na área gráfica.

## **1.4.4 Apresentando a Janela Álgebra e a Janela Geométrica**

**Figura 22** - Janela de Álgebra e Janela Geométrica

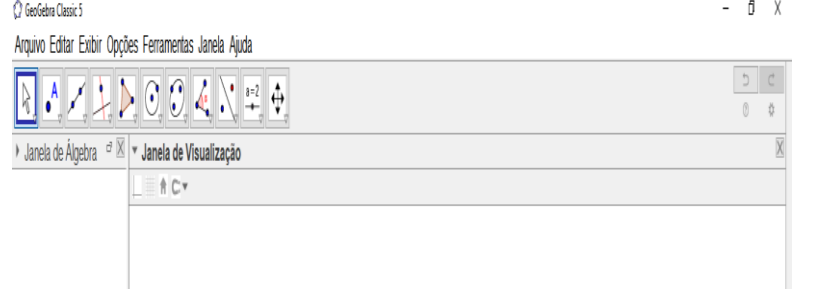

Fonte: *Geogebra*.org.

Na Janela de álgebra, aparecem todos os comandos que foram feitos na construção de um objeto homotético e na Janela Geométrica ou de visualização mostra o polígono regular homotético construído, conforme a figura abaixo:

### $a$   $x$ C GeoGebra Classic .<br>Arquivo Editar Exibir Opções Ferramentas Janela Ajuda ▶ Janela de Álgebra Janela de Visualização •  $A = (-1.7, -0.18)$  $+$  0  $B = (0.8, -2.58)$ •  $f = 3.47$  $\bullet$  pol1 = 31.2  $G = (8.48, 2.66)$  $\bullet$  1: -1.49x - 6.02y = -28.66  $\bullet$  m: 0.91x - 3.52y = -1.66  $\bullet$  n: 4.27x - 4.35y = 24.68 • p:  $5.24x - 7.68y = 24.01$ • q: 2.84x - 10.18y = -3  $\bullet$  r: -0.53x - 9.35y = -29.33 •  $A' = (-11.88, -3.02)$  $B' = (-6.88, -7.82)$  $d' = 6.93$  $c' = 6.93$  $b' = 6.93$  $a' = 6.93$  $9f = 6.93$  $e' = 6.93$  $\bullet$  pol2 = 124.81

Fonte: *Geogebra*.org.

Na Janela Geométrica existem quatro menus, que indicam eixo, malha, restaurar visualização padrão e modo de captura de pontos. Para exibir ou esconder, basta clicar em cima do menu, que a área gráfica fica sem malha e eixo. Para fechar a Janela Álgebra basta clicar no X que está ao lado, da mesma forma a Janela de Visualização, impossibilitando de fazer qualquer procedimento. Clicando com o botão direito em cima dos polígonos regulares, retas, vértices, ponto e etc.,

### **Figura 23** - Demonstração da Janela Álgebra e a Janela Geométrica

aparece uma janela com várias opções de configuração dos mesmos, como por exemplo, exibir rótulo, renomear, apagar, propriedades, podendo alterar as cores, tamanho de fonte e etc. conforme imagem abaixo.

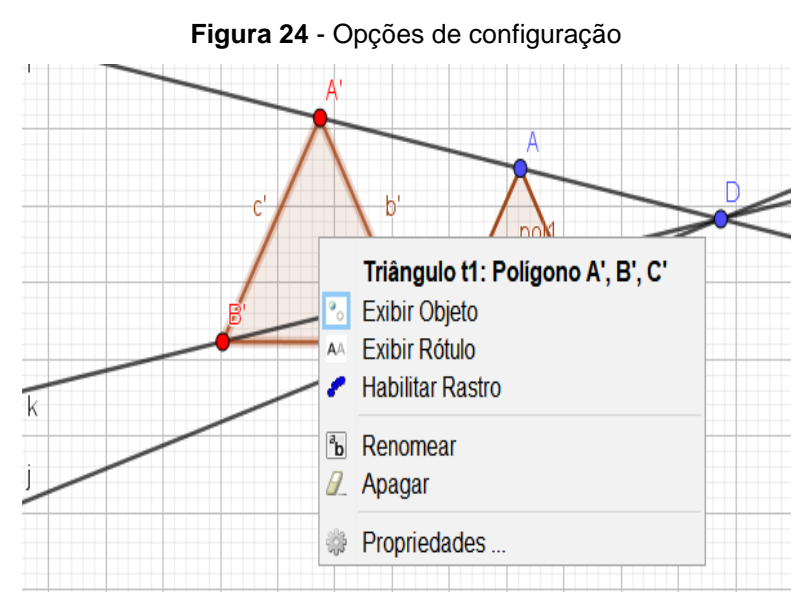

Fonte: *Geogebra*.org

Se for aplicar distância, comprimento, perímetro, área entre outros valores, esses valores quando lançados ficam presos em uma posição, clicando com o botão direito tem a opção de posição absoluta na tela, clicando duas vezes em cima do valor ele pode se posicionar em qualquer parte da tela. Conforme imagem abaixo.

**Figura 25** - Apresentação do menu para posicionar os valores em qualquer parte da janela geométrica

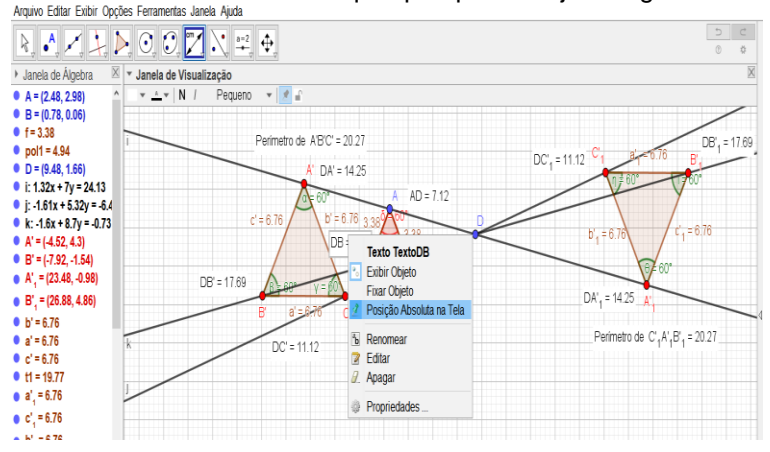

Fonte: *Geogebra*.org

### **CAPÍTULO II – FUNDAMENTOS PEDAGÓGICOS**

### 2.1 DIFICULDADES DE APRENDIZAGEM EM GEOMETRIA

Verifica-se uma grande dificuldade dos alunos quando se trata da geometria, quando eles se deparam com conteúdo que envolva a parte álgebra dentro da geometria, o entendimento torna-se ainda mais complicado. Esse fato ocorre devido à defasagem existente no ensino de geometria, sendo que a geometria nem sempre é apresentada ao aluno como os demais conteúdos.

Outro problema é a falta de segurança de alguns professores para ensinar à geometria ficando ausente ou quase ausente da sala de aula devido à dificuldade para ensinar a tal disciplina, por falta de matéria didática pedagógica e quando é ensinada torna-se difícil compreensão e sem vontade de aprender, contribuindo para a falta de motivação dos alunos durante as aulas. Outra situação são os conteúdos dos livros didáticos, pois não são adequados ou suficientemente explicativos ou não contém o assunto proposto de acordo com os PCN - Parâmetros Curriculares Nacionais, a partir dessa situação, os professores não ministram os conteúdos para construir e solidificar o conhecimento na área de geometria.

Os alunos são heterogêneos, pois possuem diferentes formações, motivação interna e não aprendem no mesmo ritmo, muitos vieram com dificuldades no conteúdo de geometria desde o Ensino Fundamenta I, apesar de terem materiais de desenhos geométricos (compasso, esquadro, papel milimetrado, régua e transferidor), muitos não sabem utilizá-los.

### 2.2. A IMPORTÂNCIA DA UTILIZAÇÃO DOS MATERIAIS DE DESENHOS GEOMÉTRICOS

A matemática sempre foi vista pelos alunos como sendo a disciplina mais difícil do currículo escolar, o processo de ensino e de aprendizagem têm evidenciado falhas, pois os alunos não apresentam um bom rendimento escolar.

O ensino da matemática focando no ensino de geometria vem sofrendo com o desinteresse do aluno em aprender os conteúdos, pelo fato de muitas vezes não utilizar materiais de desenho geométricos para o conceito a ser aprendido.

Muitas vezes a grande parte dos alunos não possui um vasto conhecimento sobre a Geometria Plana, sendo necessário fazer uma intervenção a fim de ensinar os conceitos da geometria plana, em especial, Homotetia.

O uso de materiais de desenhos geométricos possibilita a familiarização dos alunos com o assunto, demonstrando compreensão do conceito apresentado.

Assim, considerando as dificuldades encontradas no ensino da disciplina de Geometria, compreende-se que a utilização de materiais concretos é uma das maneiras que pode despertar a criatividade e o raciocínio lógico dos alunos (*LORENZATO*, 2006), sendo relevante a inserção dos materiais de desenhos geométricos durante a ação pedagógica, proporcionando um ensino – aprendizagem adequada, fazendo com que os alunos fiquem atentos e interessados no conteúdo ministrado e consequentemente ocorra uma melhor compreensão do conceito e aplicações das propriedades.

### 2.3. A IMPORTÂNCIA DA UTILIZAÇÃO DO *SOFTWARE GEOGEBRA*

É impossível nos dias atuais não obter o auxílio de ferramentas tecnológicas, principalmente no ensino de matemática. Os *softwares* estão indispensáveis no quesito de ensinar, desenvolver habilidades no aluno e sendo um apoio para o ensino. Para tornar a matemática mais atrativa e dinâmica, os *softwares* servem como artifício de ensino, principalmente no ensino de Geometria Euclidiana Plana.

Um *software* que combina com a geometria e álgebra propondo uma aprendizagem significativa seria o *software Geogebra*, ele desperta nos alunos a curiosidade e o interesse na aprendizagem, facilitando o conhecimento por parte do aluno, criando um ambiente de aprendizagem onde o aluno tenha a liberdade de expor suas ideias, construção de

seus conhecimentos e um fator muito importante é que o professor passa a ser um mediador das atividades e não um professor tradicional - conhecedor de tudo.

O *software Geogebra* contribui para atividade cognitiva relacionada à geometria dinâmica e para aumentar a motivação dos alunos na aprendizagem.

O *Geogebra* além de ser um software gratuito e dinâmico, ele combina com álgebra, geometria e proporciona interface para a construção de polígonos regulares homotéticos, ou seja, tem a opção de fazer a homotetia. Muitas vezes, os assuntos expostos em uma aula expositiva, nos livros didáticos, lousa não oferece êxito para uma melhor compreensão do assunto.

Para ensinar a geometria, não basta apenas o *software*, também é necessário conhecer os conceitos geométricos e o conteúdo proposto.

### **CAPÍTULO III – ATIVIDADES PROPOSTAS**

### 3.1. TAREFAS INVESTIGATIVAS PARA O ENSINO DE HOMOTETIA

Neste capítulo apresentamos as atividades que foram desenvolvidas com os alunos. Estas atividades possibilitam aos alunos à elaboração de conjecturas, dando oportunidade para o aluno usar sua criatividade e o seu nível de conhecimento em geometria.

As atividades proporcionam um caráter diferenciado, pois utilizam materiais de desenhos geométricos e o software Geogebra.

### **Tarefa 01 – Construindo Figuras Homotéticas**

O intuito foi trabalhar com a transformação geométrica – homotetia na ampliação direta e inversa, utilizando polígonos regulares e os materiais de desenhos geométricos.

01. Construa um polígono regular e amplie por meio da homotetia.

- a) Crie um polígono regular qualquer;
- b) Quanto ao polígono trata de um polígono regular ou não?;
- c) Marque o ponto central no plano;
- d) Trace as retas partindo do ponto central aos vértices do polígono regular;
- e) Com ajuda de um compasso, encontre a razão  $k = 2$ ;
- f) Utilize o esquadro para traçar segmentos de reta, a partir dos vértices encontrados;
- g) Caso tenha necessidade, use cores diferentes para cada polígono;
- h) Aconteceu o que você previa ou não?;
- i)Existe a proporção entre a figura original e sua ampliação? Por quê?;
- j)Realize a medida da distância através dos segmentos, comprimentos dos lados e seus ângulos internos;
- k) O que observas?;
- l)Que relação pode estabelecer entre os elementos desse polígono regular que te permita afirmar que é um polígono regular homotético?;
- m)Por que todo polígono homotético é semelhante, mas nem todo o polígono semelhante é homotético?
- 02. Realiza a mesma construção tendo em atenção as alíneas a, d, g e k da questão 01.
- a) Trace as retas para encontrar um polígono regular homotético na ampliação inversa, com razão k = -2.
- b) Será que para encontrar o polígono regular homotético inverso terá que traçar de outra forma as retas? Por quê?
- c) Conjecture acerca da relação entre o polígono regular homotético como homotetia direta e inversa.

**Figura 26-** Construção das retas partindo do ponto central passando pelos

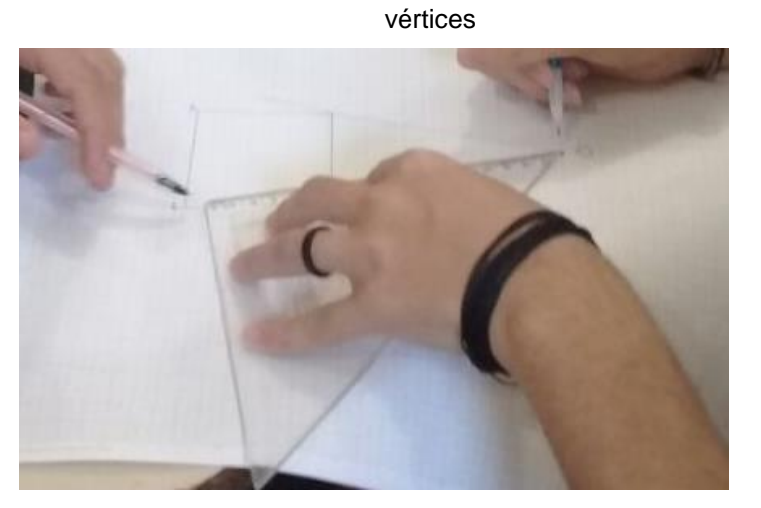

Fonte: Acervo pessoal da pesquisadora Sara Jemima Carneiro dos Reis, 2018.

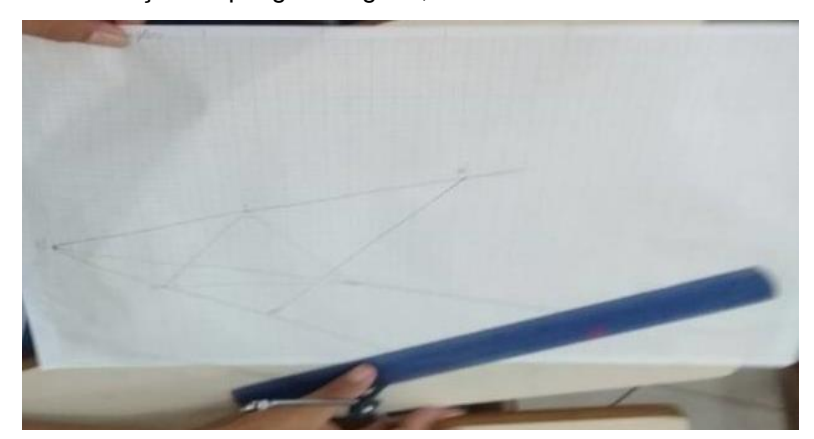

**Figura 27 -** Construção do polígono regular, utilizando a razão k=-2

Fonte: Acervo pessoal da pesquisadora Sara Jemima Carneiro dos Reis, 2018.

**Figura 28**- Construção do Polígono regular na forma inversa

Fonte: Acervo pessoal da pesquisadora Sara Jemima Carneiro dos Reis, 2018.

### **Tarefa 2 – Investigando Mediatriz**

O objetivo nessa tarefa foi encontrar a mediatriz dos polígonos regulares.

01. Constrói um polígono regular e amplie por meio da homotetia. Escreva os comentários na parte de trás do papel milimetrado.

- a) Crie um polígono regular qualquer.
- b) Marque o ponto central no plano.
- c) Utilize a razão  $k = 2e 2$ .
- d) Trace as retas de acordo com a razão no ponto central passando pelos vértices do polígono regular.
- e) Com ajuda de um compasso, encontre a razão.
- f) Utilize o esquadro para traçar segmentos de reta, a partir dos vértices encontrados.
- g) Caso tenha necessidade, use cores diferentes para cada polígono.

h) Trace duas mediatrizes, selecionando sempre o oposto do vértice para que se torne perpendicular ao seguimento de reta.

i) Crie um ponto de interseção no meio das mediatrizes.

j) Crie um ponto médio entre dois pontos que ficam na base do polígono.

k) Trace um segmento de reta entre o ponto de interseção e o ponto médio.

l) O que aconteceu? O que encontrou?

m) Medir a distância desse segmento de reta de cada polígono regular.

# mediatriz

**Figura 29**- Atividade sobre ampliação do polígono regular traçando a

Fonte: Acervo pessoal da pesquisadora Sara Jemima Carneiro dos Reis, 2018.

### **Figura 30**– Traçando a mediatriz no triângulo

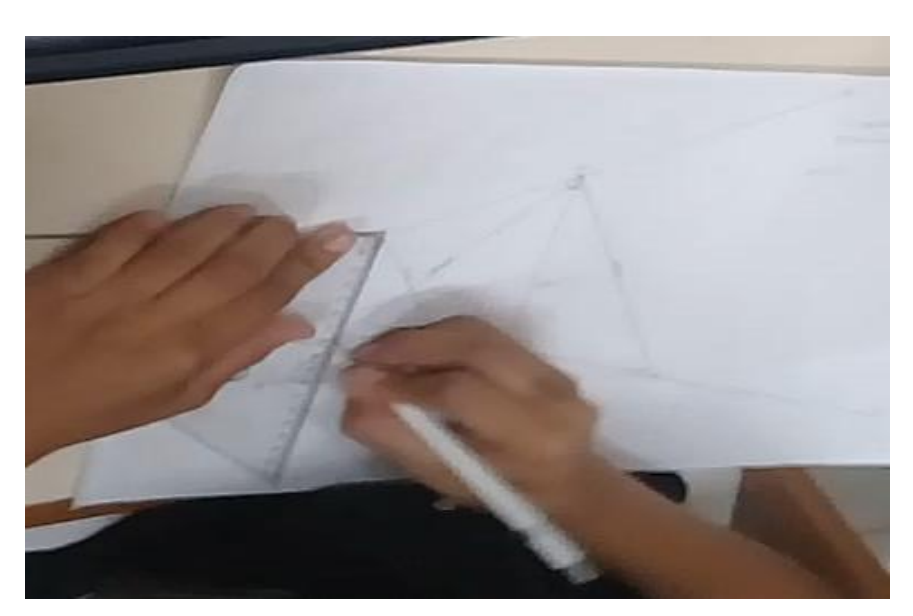

 Fonte: Acervo pessoal da pesquisadora Sara Jemima Carneiro dos Reis, 2018.

**Tarefa 3 – Utilizando a Atividade Investigativa no Geogebra**

O objetivo é construir polígono regular homotético com a razão k = 2 e a razão = -2, estabelecendo os valores dos ângulos, distância entre o ponto central e os polígonos regulares, mediatriz e comprimento dos lados.

01. Utilize os recursos do *software Geogebra*, para construir figuras semelhantes, por meio de uma transformação (homotetia). Insira o texto, utilizando o botão texto **les comentários** na atividade aplicada. Deixar a janela de álgebra para verificar o passo

a passo feito. Gravar com seu nome todas as atividades.

Obs.: Não se esqueca de clicar no botão  $\boxed{\phantom{a}}$ , para encerrar o procedimento que estava fazendo e começar um novo procedimento.

a) Clique duas vezes no botão que está na área de trabalho para abrir o *software Geogebra*.

b) Construa um segmento com comprimento fixo, utilizando o

botão estabeleça esse comprimento no eixo.

c) Construa um polígono regular, utilizando o botão polígono

.

2.

d) Construa o centro da homotetia, utilizando o botão ponto no exterior do polígono.

e) Trace retas utilizando o botão selecionando sempre dois pontos, o ponto fora do polígono regular e cada um dos vértices do polígono regular que você construiu.

f) Agora, utilize o botão homotetia , clique no vértice do polígono regular e no ponto central, faça esse procedimento de acordo com a quantidade de vértice que tiver seu polígono regular. Durante esse procedimento irá aparecer uma janela solicitando o fator, ou seja, a razão da homotetia que será K =

g) Utilize novamente o botão polígono e clique nos novos vértices' que apareceu formando um polígono homotético.

h) O que aconteceu logo após ter criado a figura homotética? Consegue explicar porque isso aconteceu?

i) Marque as medidas dos ângulos, através do botão ângulo

dos polígonos regulares.

j) O que podemos verificar em relação às medidas dos ângulos?

k) Movimente os vértices do polígono de um lugar para o outro. O que aconteceu? Obs.: para movimentá-lo clique apenas nos vértices que tem a bolinha azul.

l) Marque as medidas do comprimento de seus lados,

distância entre os segmentos , utilizando o botão .

m)Tente encontrar uma relação entre as medidas dos lados originais e as medidas dos lados homotéticos.

02.Utilizando a mesma janela com o polígono regular ampliado, faça outro polígono regular homotético utilizando a razão k = -2.

a) Tente explicar o que acontece quando a razão é negativa. b) Marque as medidas dos ângulos, através do botão ângulo

do polígono regular homotético encontrado.

c) As medidas dos ângulos foram alteradas ou não? Por quê? d) Marque as medidas do comprimento de seus lados e as

distância entre os segmentos, utilizando o botão .

e) Que relação pode estabelecer entre os elementos destes polígonos regulares que te permitam afirmar que são semelhantes?

f) Conjecture acerca da relação entre o polígono regular homotético com homotetia direta e inversa.

g) Encontre a mediatriz dos polígonos regulares *software Geogebra*.

h) Trace duas mediatrizes utilizando o botão  $\boxtimes$ selecionando sempre o oposto do vértice para que se torne perpendicular seguimento de retas.

i) Utilize o botão interseção de dois objetos  $\mathbb{E}$ , para criar um ponto de interseção.

j) Utilize o botão ponto médio **: para obter um ponto médio** entre dois pontos que ficam na base do polígono.

k) Agora, utilize o botão homotetia , clique no vértice do polígono regular e no ponto central, faça esse procedimento de acordo com a quantidade de vértice que tiver seu polígono regular, não esquecendo de clicar nos pontos das mediatrizes e no ponto centro. Durante esse procedimento irá aparecer uma janela solicitando o fator, ou seja, a razão da homotetia que será  $K = -2$ .

l) Movimente os vértices do polígono de um lugar para o outro. O que aconteceu?

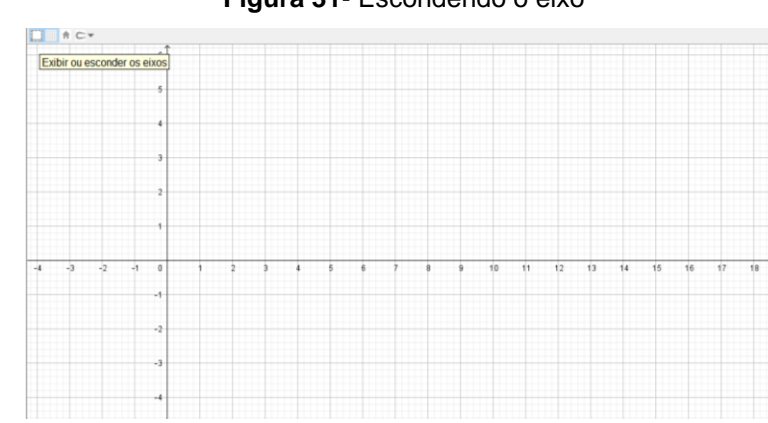

**Figura 31**- Escondendo o eixo

Fonte*: Geogebra*.org.

**Figura 32**- Estabelecendo o segmento com comprimento fixo para construir o polígono regular

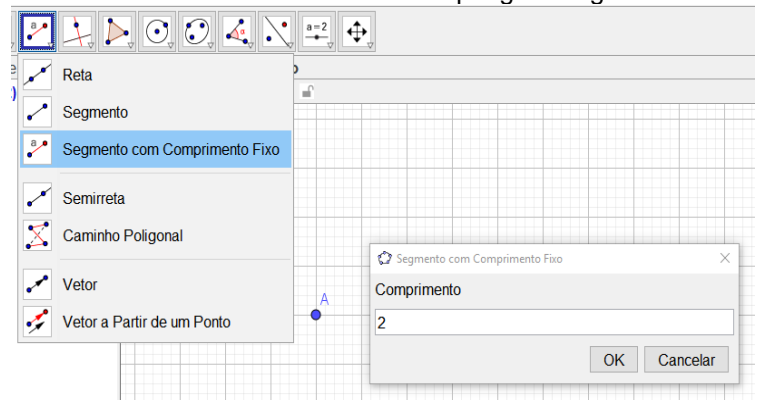

Fonte: *Geogebra*.org.

**Figura 33**- Construindo um polígono regular

### pções Ferramentas Janela Ajuda

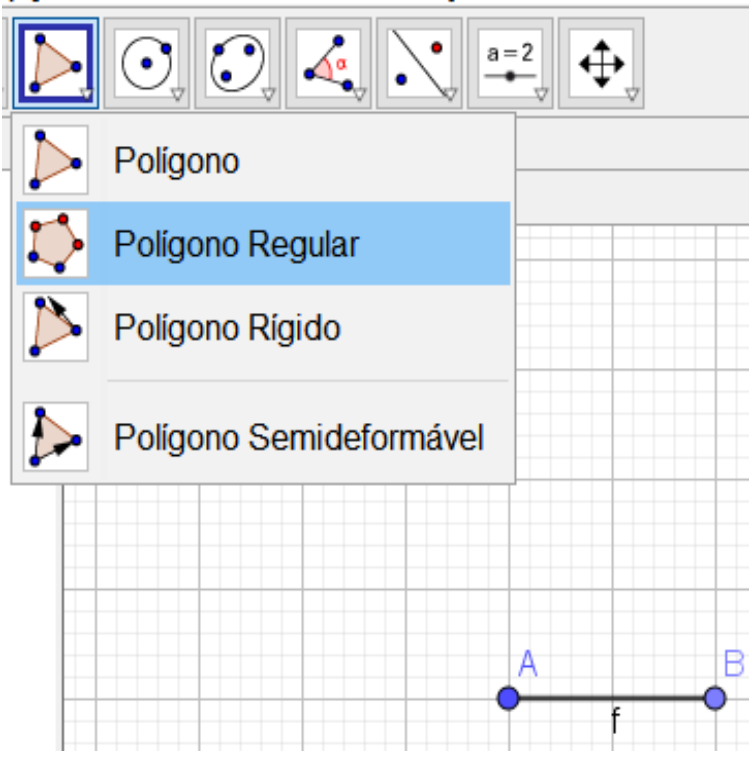

Fonte: *Geogebra*.org.

### **Figura 34**- Escolhendo o polígono regular de acordo com os seus vértices

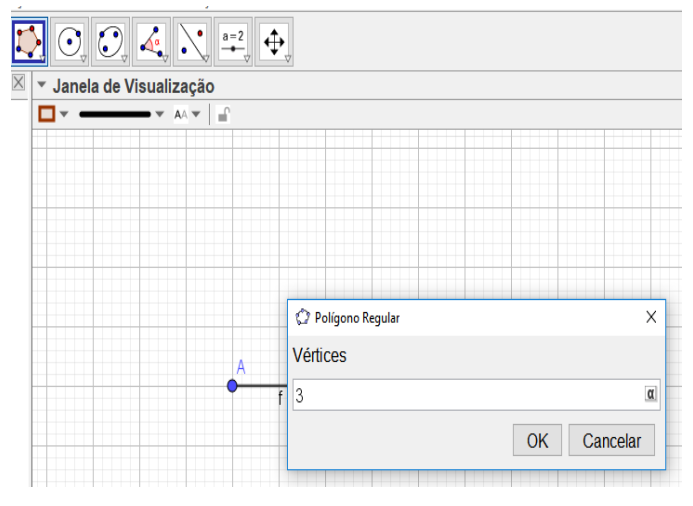

Fonte: *Geogebra*.org

### **Figura 35**- Polígono regular construído

### **Figura 36** - Criando um ponto D

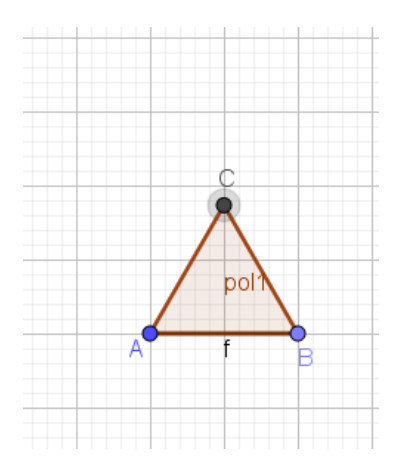

Fonte*: Geogebra*.org

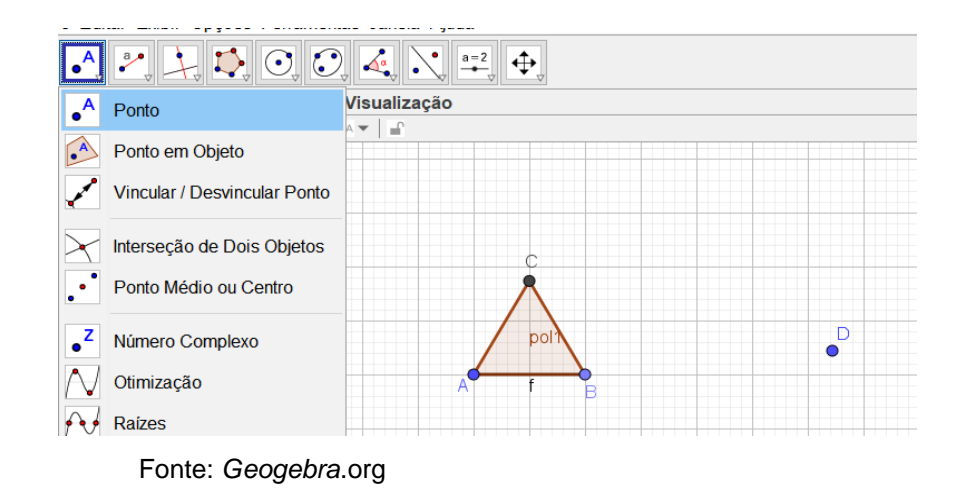

### **Figura 37** - Traçando retas a partir do ponto central D e os vértices

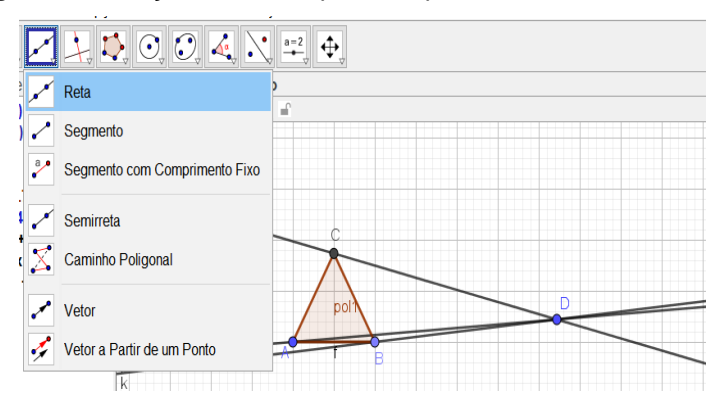

Fonte: *Geogebra*.org

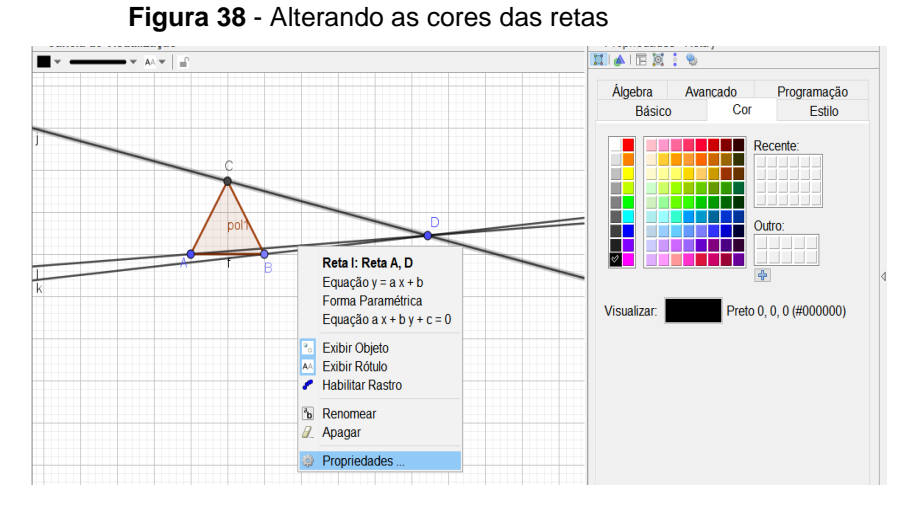

Fonte: *Geogebra*.org

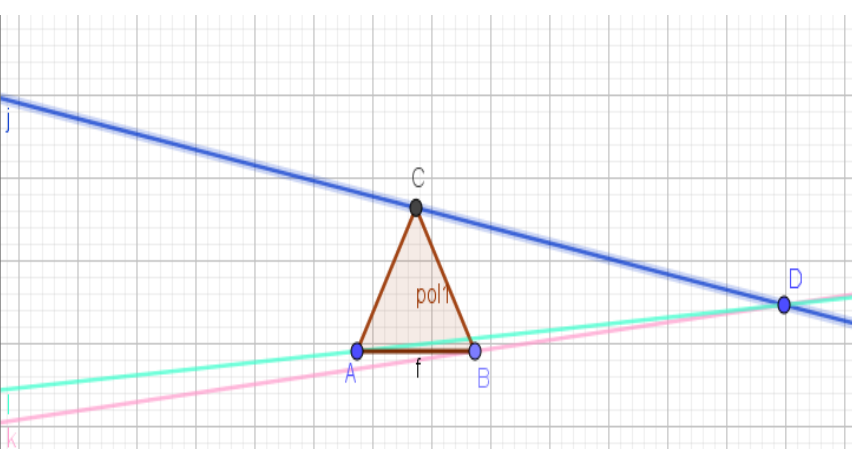

**Figura 39** - Retas com cores alteradas

**Figura 40** - Traçando as mediatrizes.

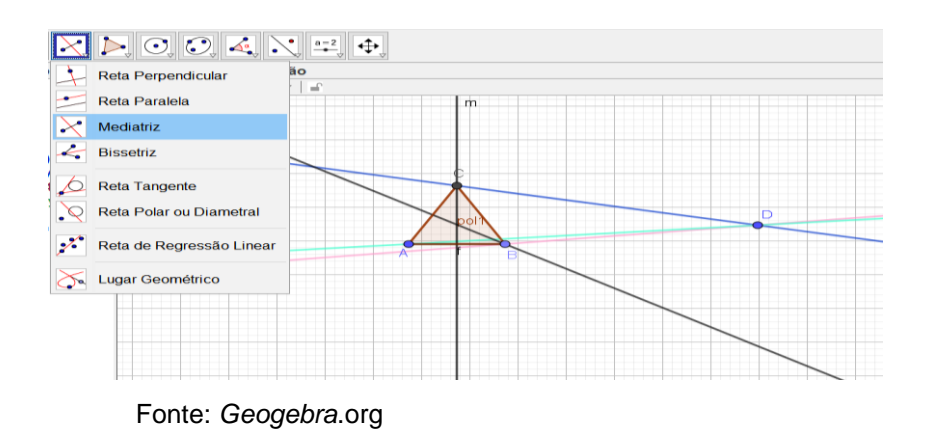

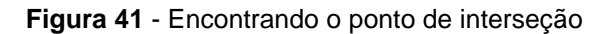

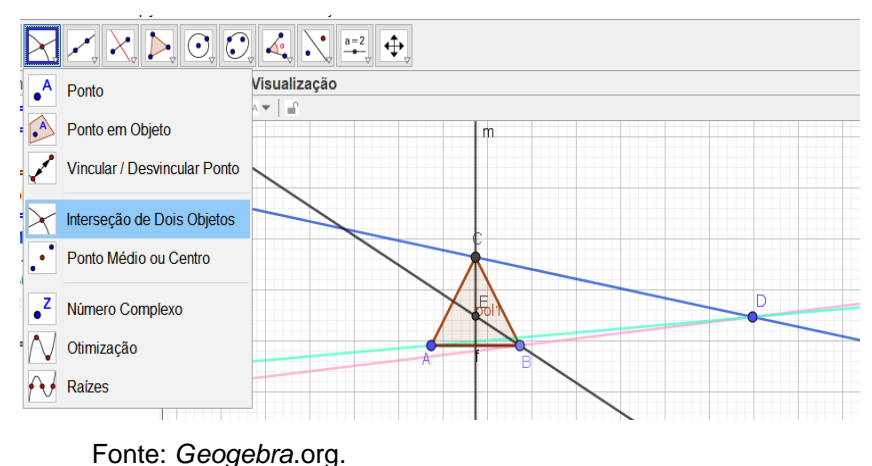

Fonte: *Geogebra*.org

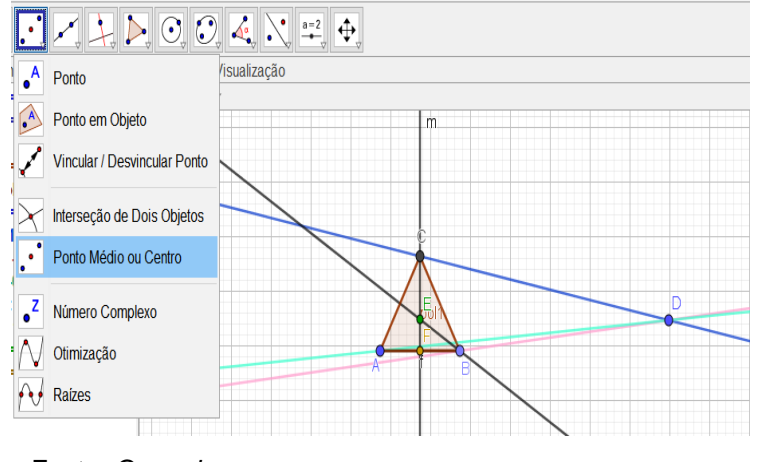

### **Figura 42** - Encontrando o ponto médio entre os pontos A e B

Fonte: *Geogebra*.org.

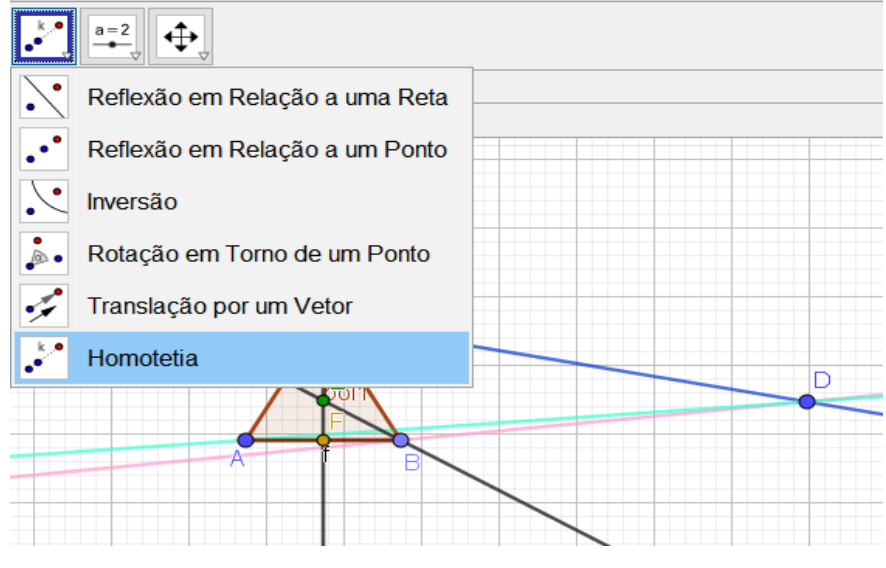

**Figura 43**- Construindo o polígono regular homotético

Fonte: *Geogebra*.org.

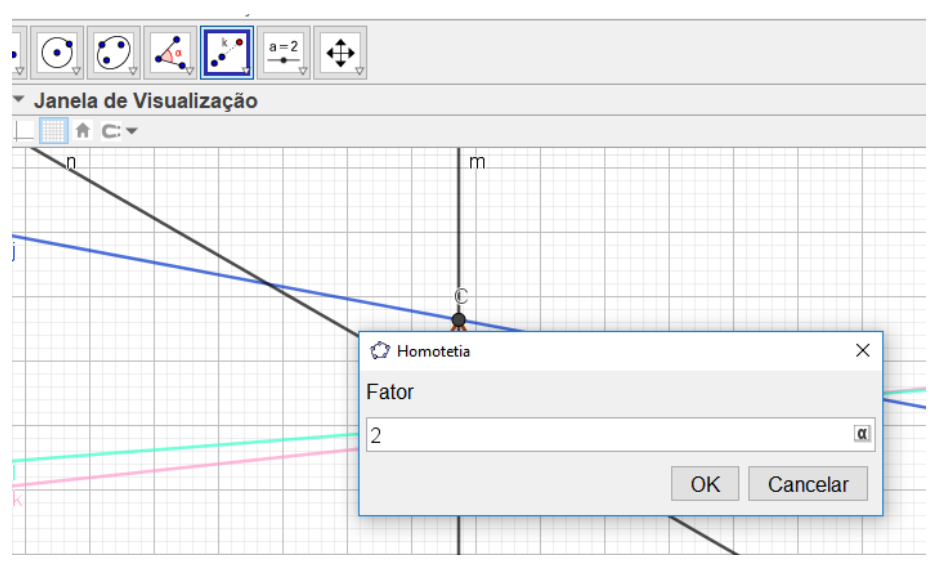

### **Figura 44** - Construindo o polígono regular homotético, ampliação na forma direta com razão k=2

**Figura 45** - Construindo o polígono regular homotético, ampliação na forma direta com razão k=2 e traçar o segmento nos pontos de interseção e o médio

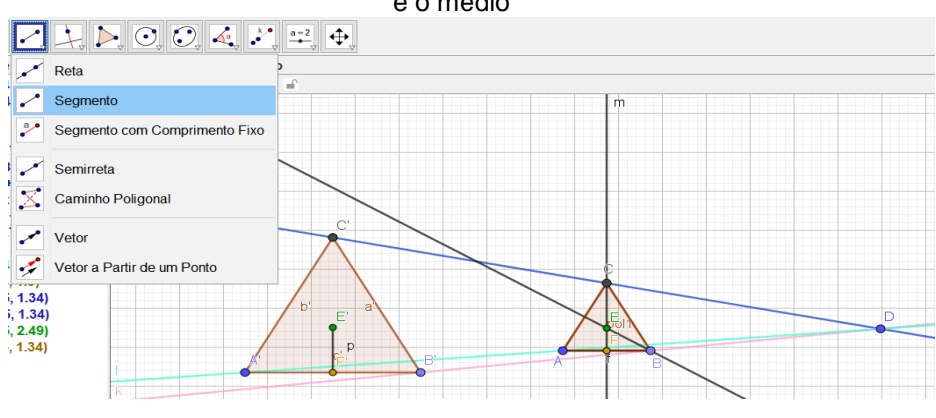

Fonte: *Geogebra*.org.

Fonte: *Geogebra*.org

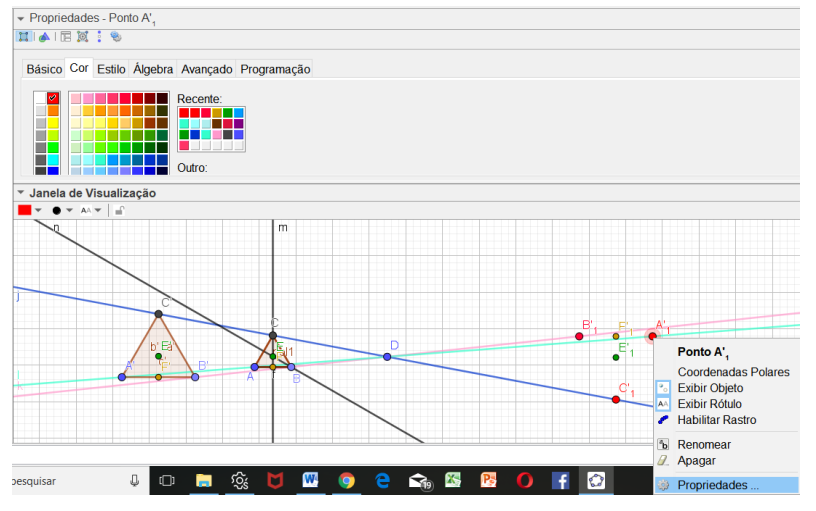

### **Figura 46** - Alterando as cores dos vértices dos polígonos regulares homotéticos

Fonte: *Geogebra*.org.

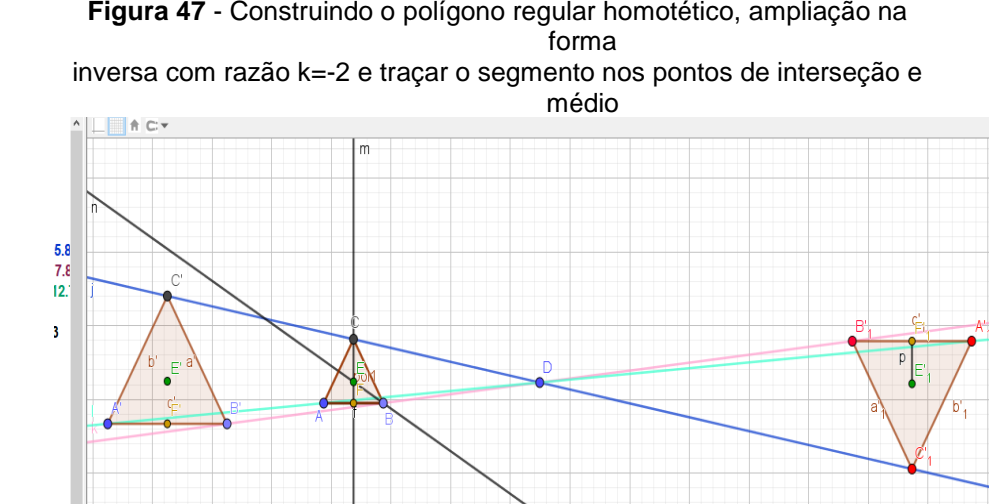

Fonte: *Geogebra*.org

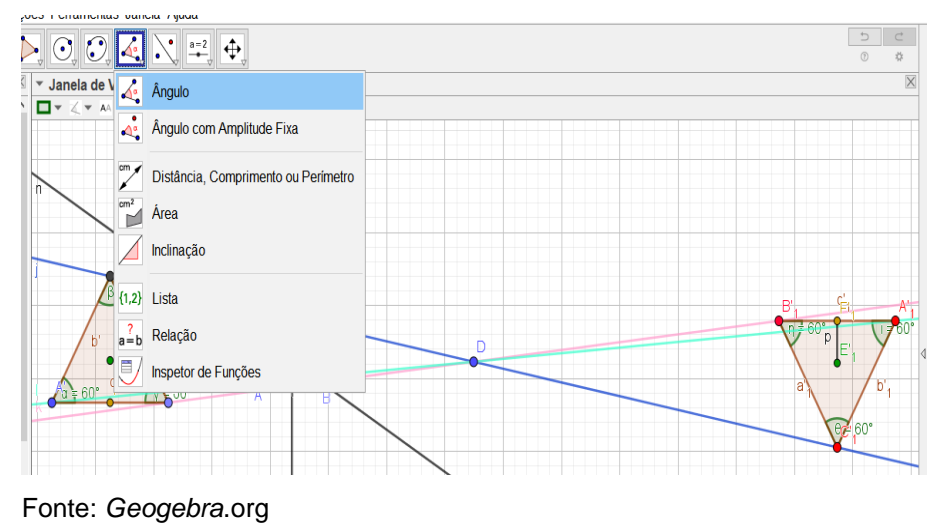

### **Figura 48** - Aplicando os valores dos ângulos

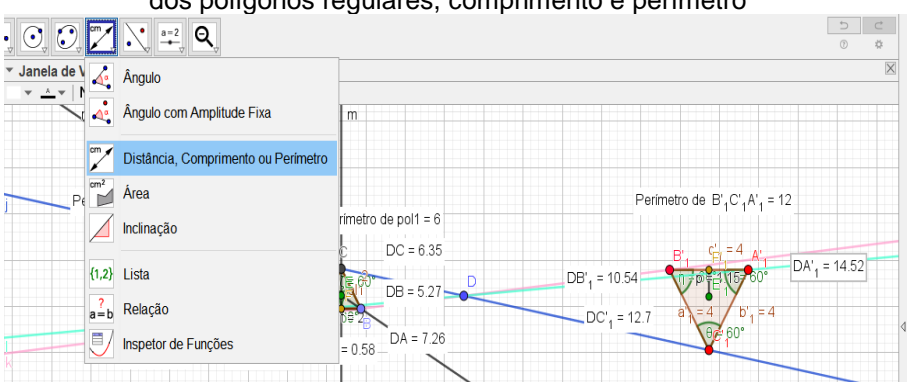

**Figura 49** - Encontrando a distância entre o ponto central D e os vértices dos polígonos regulares, comprimento e perímetro

### **Figura 50** - Movendo os valores da distância, comprimento e perímetro na janela de visualização clicando na opção posição absoluta na tela

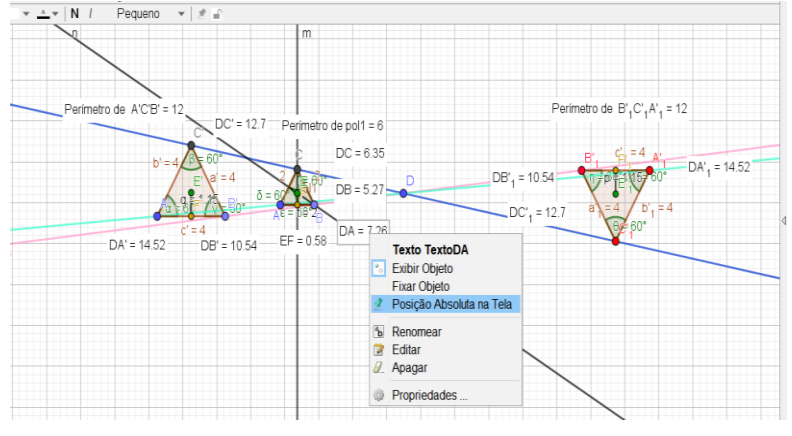

Fonte: *Geogebra*.org

Fonte: Geogebra.org.

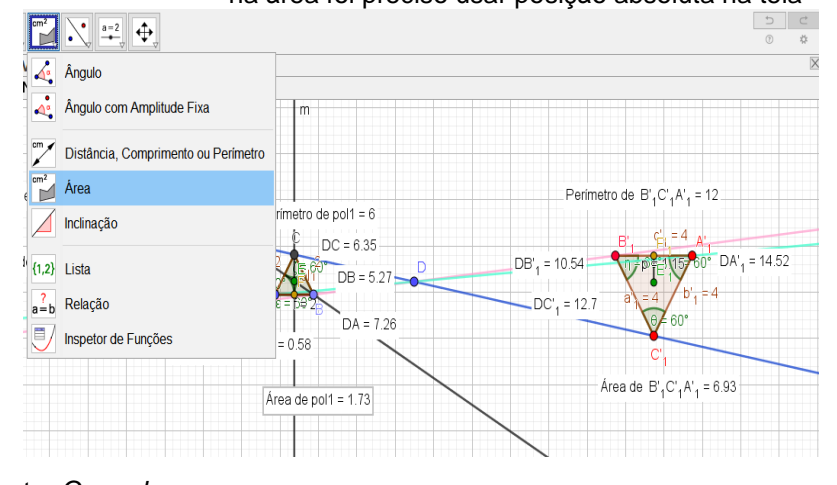

### **Figura 51**- Encontrando o valor da área de todos os polígonos regulares, na área foi preciso usar posição absoluta na tela

Fonte: *Geogebra*.org

### **Figura 52** - Caixa de texto para comentários da

atividade

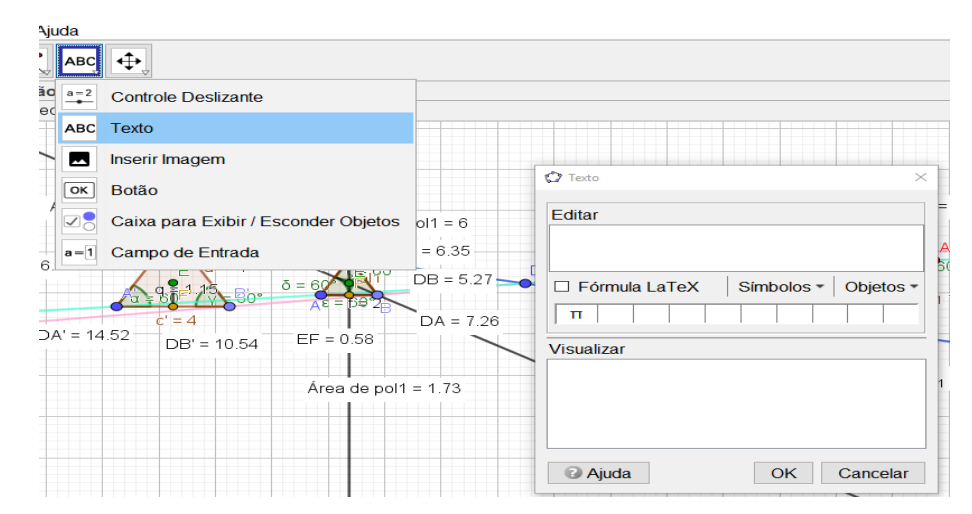

Fonte: *Geogebra*.org.

### **CAPÍTULO IV – CONSIDERAÇÕES FINAIS**

O que apresentamos ao longo dessa sequência são atividades e ideias com o objetivo de analisar o desenvolvimento da aprendizagem referente à homotetia no Ensino Fundamental II em uma Escola da Rede Estadual do município de Rio Branco, Acre.

As atividades foram pensadas e aplicadas em pesquisas como atividades que possam contribuir para a construção de conceitos e ideias, envolvendo o raciocínio – lógico e dedutivo do aluno, apresentando um grande interesse quando trabalhadas com os materiais de desenhos geométricos e principalmente, com o *software Geogebra*, tornado o ensino e a aprendizagem atrativa, sendo fácil de manusear e próxima da realidade deles.

Acredito que as atividades são de extrema importância para o ensino e aprendizagem das transformações geométricas homotetia com o auxílio dos materiais de desenhos geométricos e o *software Geogebra*.

### **REFERÊNCIA**

BARROSO, I. C. **Transformações Geométricas**: iniciativas existentes e abordagens possíveis na formação do professor. GD7. São Paulo, 2015.

BENTO, H. A. **O desenvolvimento do pensamento geométrico com a construção de figuras geométricas planas utilizando o software: GeoGebra. 2010**. Dissertação (Mestrado em Ensino de Ciências e Matemática) – Programa de Pós-graduação em Ensino de Ciências e Matemática da Pontifícia Universidade Católica de Minas Gerais, Minas Gerais, 2010.

CORRADi, D. K. S. Investigações Matemáticas. Revista Educação Matemática da UFOP, Vol. I, 2011 – XI Semana da Matemática e III Semana da Estatística, 2011.

FILHO, E. S. Homotetia e Semelhança de triângulos: uma proposta de ensino utilizando materiais concretos e manipuláveis. Manaus, 2014.

FRISKER, A. L.; CRUZ, B. A.; GOMES, B. S. et. al. Minicurso de Geogebra. Universidade Santa Maria, 2016.

GASPARIN, J. L. **Uma Didática para a Pedagogia Histórico-Crítica.** 5 ed.rev. – Campinas, SP: Autores Associados, 2009.

GERDES, P. Os manuscritos filosóficos matemáticos de Karl Marx sobre o cálculo diferencial. Uma introdução. Edição: Revista de Educação. Moçambique: TLANU, 2008.

JUNKERFEURBOM, M. A.; KLÜBER, T. E. – **Tipos de Tarefas de Investigações Matemática em Livros Didáticos do 8º ano**. Encontro Paranaense de Educação em Matemática, 2017.

MIQUELETTO, T. A. **Desenho Geométrico como Recurso Didático:** uma metodologia para o ensino de matemática. Curitiba, 2018. 91f.

PAVANELLO, R. M. O abandono do ensino da geometria no Brasil: causas e consequências. Zetetiké: Revista de Educação Matemática, v. 1, n. 1, p. 7-17. 1993.

PONTE, João Pedro da *et al*. **A relação professor-aluno na realização de investigações matemáticas.** Lisboa: APM, 1999.

POSITIVO TECNOLOGIA EDUCACIONAL. Investigação Matemática: O que é, Por que e Como Fazer. Espínola, B., setembro. 2017. Disponível em: [https://www.positivoteceduc.com.br/blog-pense](https://www.positivoteceduc.com.br/blog-pense-matematica/investigacao-matematica-o-que-e-porque-e-como-fazer/)[matematica/investigacao-matematica-o-que-e-porque-e](https://www.positivoteceduc.com.br/blog-pense-matematica/investigacao-matematica-o-que-e-porque-e-como-fazer/)[como-fazer/.](https://www.positivoteceduc.com.br/blog-pense-matematica/investigacao-matematica-o-que-e-porque-e-como-fazer/) Acesso em 12 de março de 2019.

DA ROSA, C. P.; BISOGNIN, E. Atividades investigativas de matemática: explorando sequências e regularidades. **Educação e Matemática em Revista–RS**, v. 2, n. 17, 2017.

SANTANA, E. P. – A Dificuldade de Ensina Geometria. Sergipe, 2009.

SILVA, M. R. A – A Utilização do Software *Geogebra* no Processo de Ensino – Aprendizagem da Geometria Plana. Alagoas, 2017.

SOARES, L. H.; RÊGO, R. G. – O CONCRETO E O ABSTRATO NO ENSINO DA MATEMÁTICA. 4º SIPEMAT - Simpósio Internacional de Pesquisa em Educação Matemática. Paraíba, 2015.

### **ANEXOS**

**Anexo A –** Modelo de Autorização dos Pais

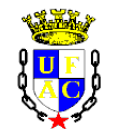

### **Universidade Federal do Acre**

Pró-Reitoria de Pesquisa e Pós-Graduação – PROPEG Centro de Ciências Biológicas e da Natureza - CCBN Programa de Pós-Graduação em Ensino de Ciências e Matemática - MPECIM

### **Termo de Autorização para os Pais**

Eu,

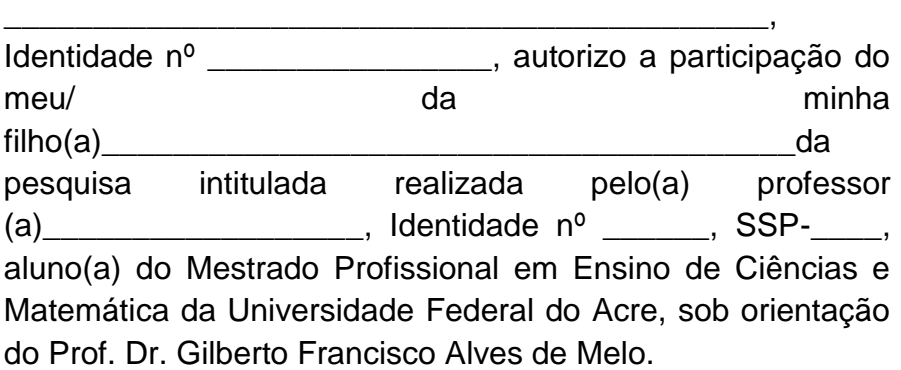

A pesquisadora informou-me que o objetivo da pesquisa é

\_\_\_\_\_\_\_\_\_\_\_\_\_\_\_\_\_\_\_\_\_\_\_\_\_\_\_\_\_\_\_\_\_\_\_\_\_\_\_\_\_\_\_\_\_\_\_\_\_ \_\_\_\_\_\_\_\_\_\_\_\_\_\_\_\_\_\_\_\_\_\_\_\_\_\_\_\_\_\_\_\_\_\_\_\_\_\_\_\_\_\_\_\_\_\_\_\_\_

\_\_\_\_\_\_\_\_\_\_\_\_\_\_\_\_\_\_\_\_\_\_\_\_\_\_\_\_

 E que a participação do (a) filho(a) nesta pesquisa se dará respondendo atividades propostas, as quais serão utilizadas nos estudos e ações no Mestrado em Ensino de Ciências e Matemática.

A presente autorização é concedida de forma gratuita e voluntária, estou ciente de que posso recusar a participação do (a) meu/minha filho(a) da pesquisa ou sair dela a qualquer momento, se assim desejar. E que a pesquisadora está isenta do pagamento de quaisquer ônus, a qualquer tempo e sob qualquer pretexto pela utilização das informações, nos registros realizados podendo usá-las, integralmente ou em partes, sem restrições de prazos, para sua dissertação de mestrado, bem como em trabalhos acadêmicos de natureza essencialmente pedagógica, de formação e pesquisa, incluindo comunicações orais e/ou publicações.

A pesquisadora poderá retirar-me da pesquisa a qualquer momento, se ela julgar necessário, sendo assegurado o completo sigilo da identidade de meu/minha filho(a) quanto à participação nesta pesquisa.